# EMFAC ‐HK

Using the Program

# **Objectives**

- Install EMFAC-HK Version 2.1 software
- Step by step tutorial to demonstrate examples of emission data routinely run by EMFAC‐HK
- Compare EMFAC‐HK 2.1 input/output screens, to EMFAC‐HK Version 1.2
- Perform exercises using EMFAC‐HK <sup>v</sup> 2.1

### System Requirements / Installation

#### •**Executables** ‐

*http://www.epd.gov.hk/epd/english/environmentinhk/air/guide\_ref/emf ac.html*

- **x86 compatible Microsoft 32‐bit or 64‐bit OS (preferably Microsoft Windows XP Service Pack 3, Windows Vista, or Windows 7 operating systems)**
- **45 MB of Hard Disk** space
- •**Minimum** 64 MB RAM (128 MB recommended)
- •**Available Hard Disk Space** 350 MB

# Installation

- Program:
	- EmfacHKV21BCInstaller.exe
		- Emfac\_HK\_v2.1 Base Case (BC) Installation Packet
		- Installs EmfacHKV2\_1\_BC.exe and supporting libraries in default, or user‐specified directory
	- EmfacHKV21IMInstaller.exe
		- Emfac\_HK\_v2.1 Inspection & Maintenance (I&M) Installation Packet
		- Installs EmfacHKV2\_1\_I&M.exe and supporting libraries in default, or user‐specified directory

# Running the Program Opening Screen

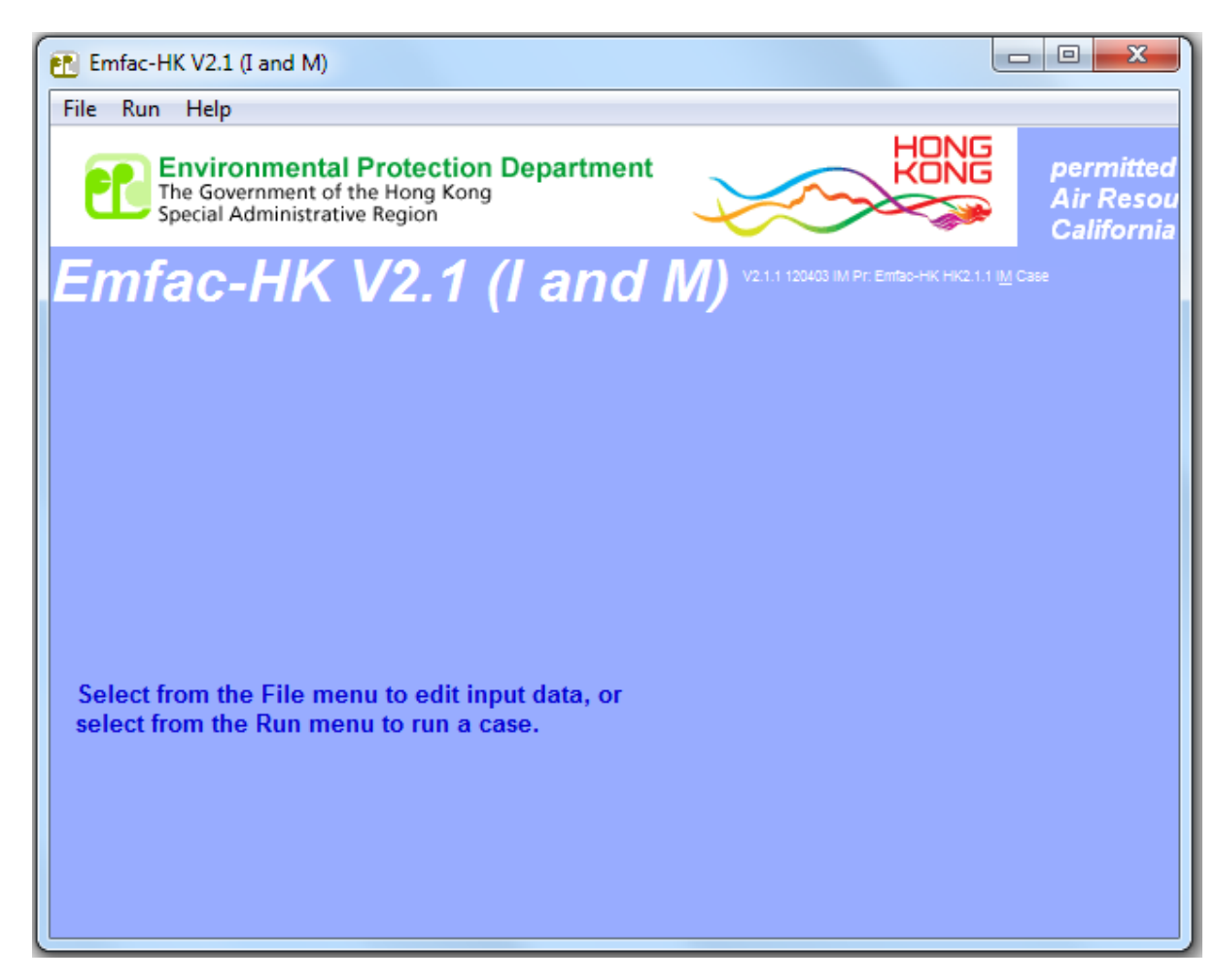

### Main Screen

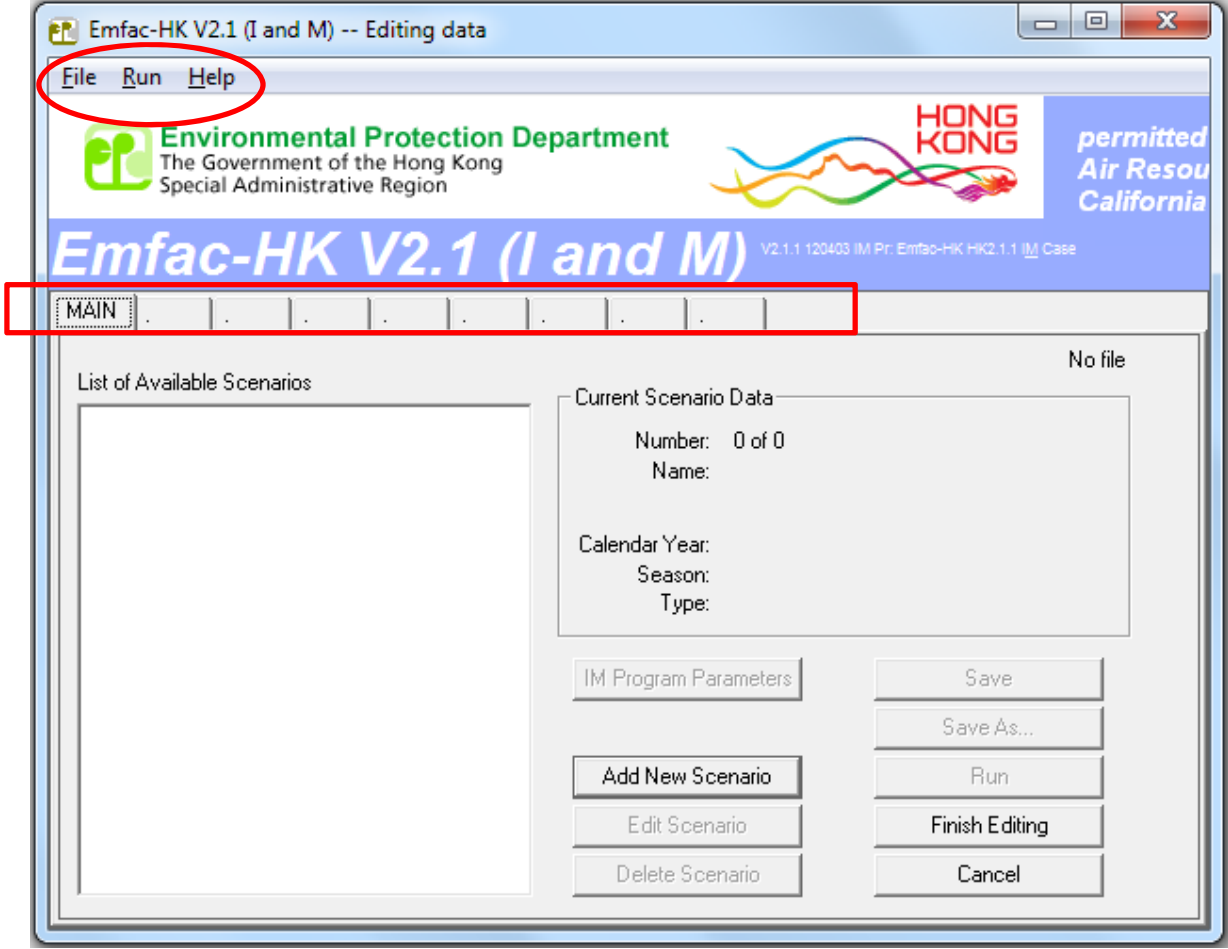

Tabs must be performed in sequence.

# Adding or Editing Scenarios

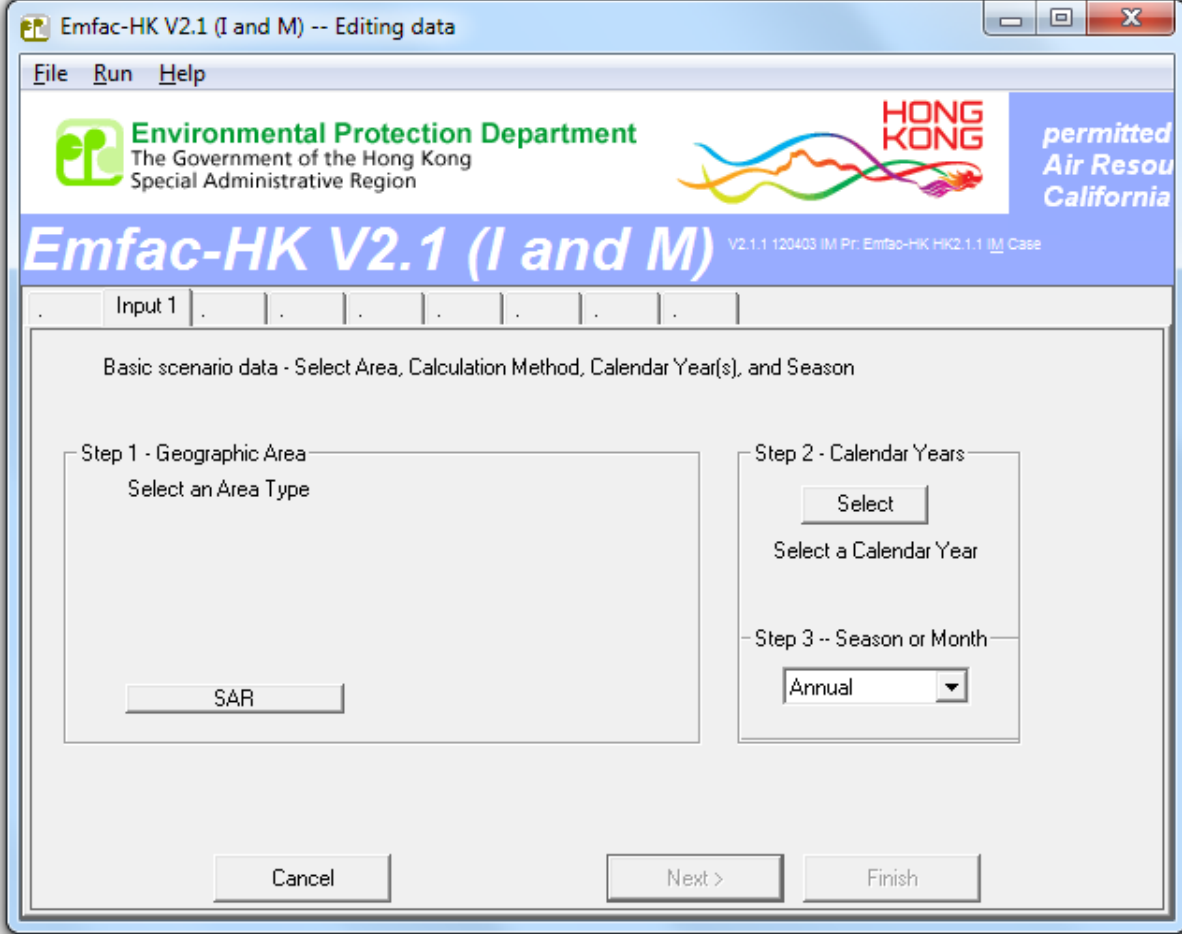

# Step 1: Geographic Area

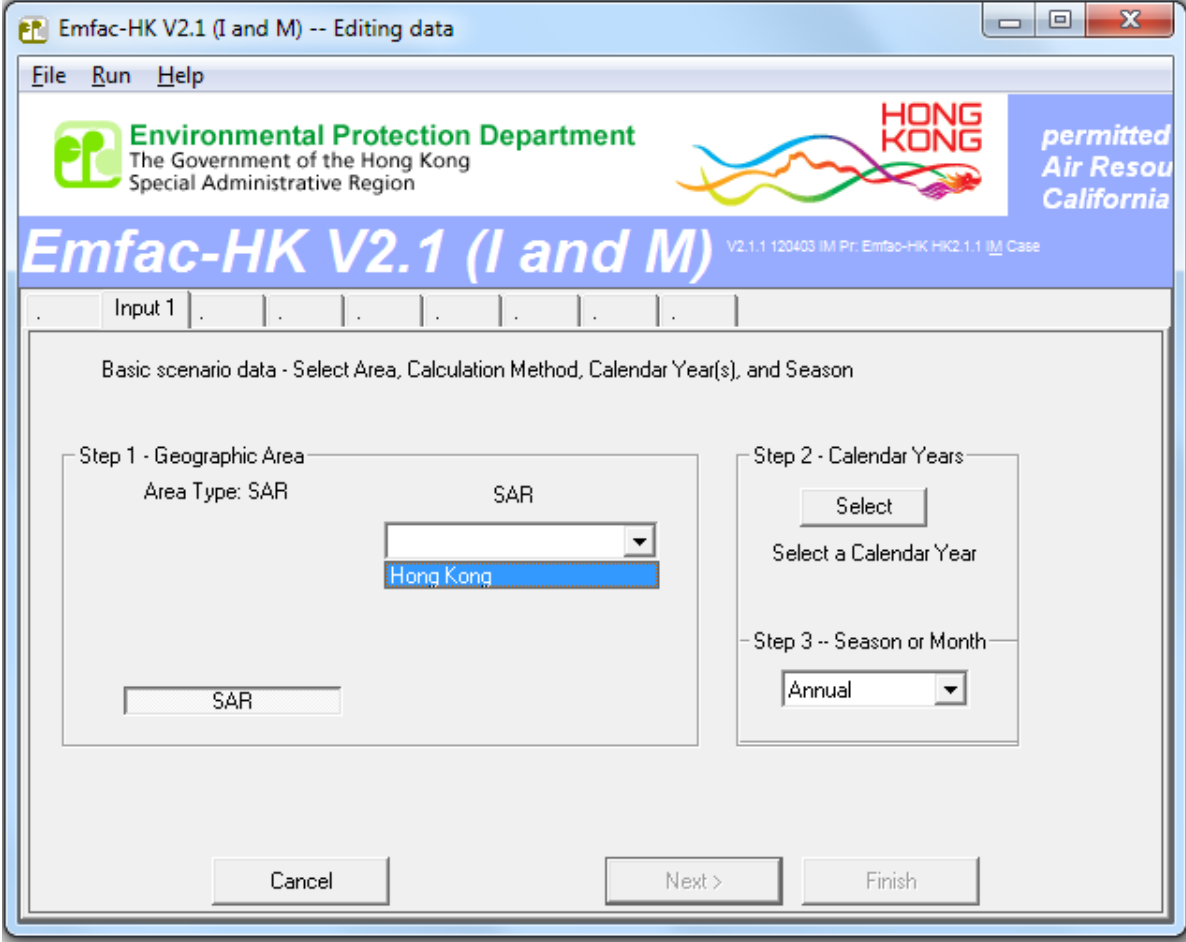

## Step 2: Calendar Year Selection (I&M Version)

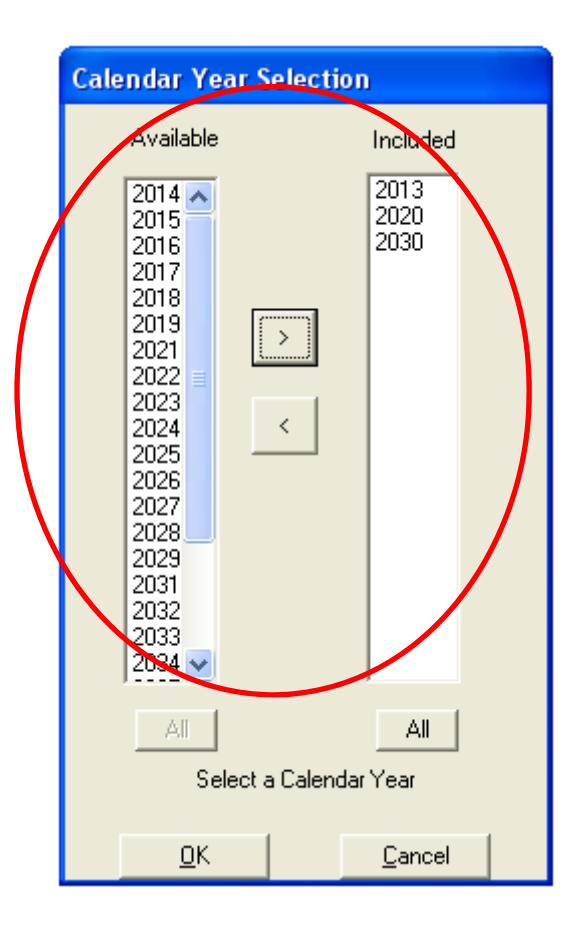

### Step 3: Season or Month Selection

#### **EMFAC-HK** v 1.2

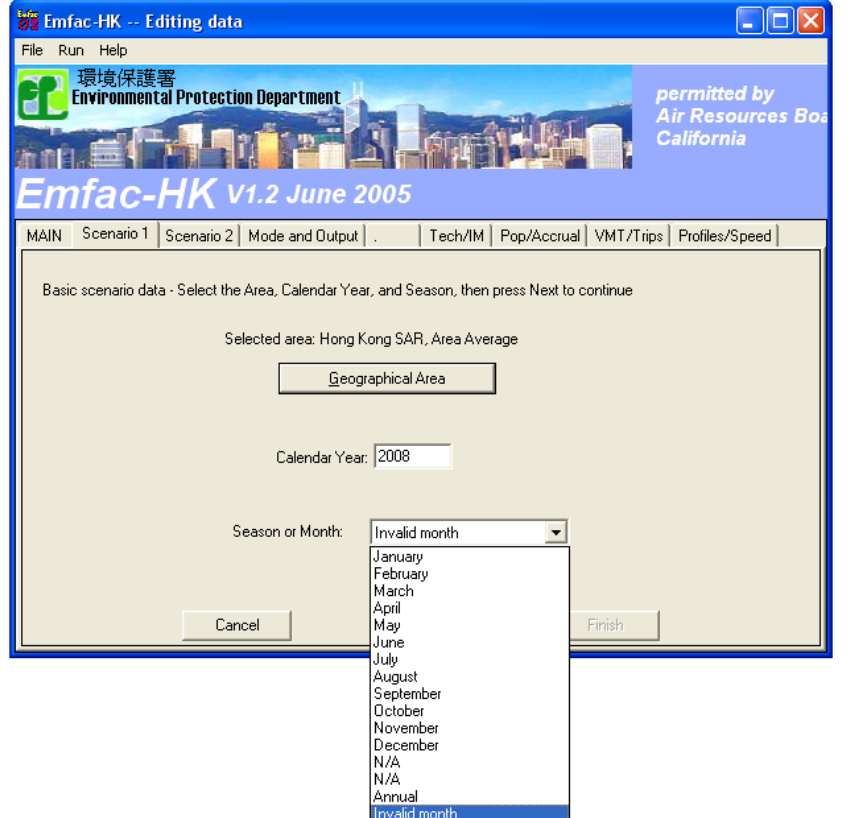

### **v 1.2 EMFAC‐HK v 2.1**

mara

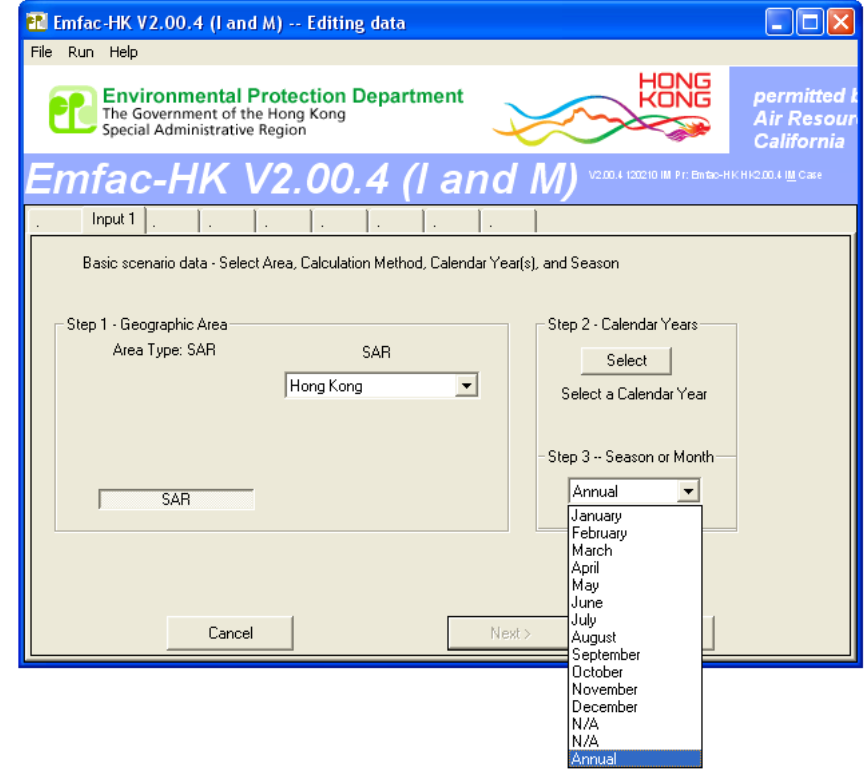

### Steps 4‐7: Scenario Details Screen

### **EMFAC-HK v 1.2**

### **v 1.2 EMFAC‐HK v 2.1**

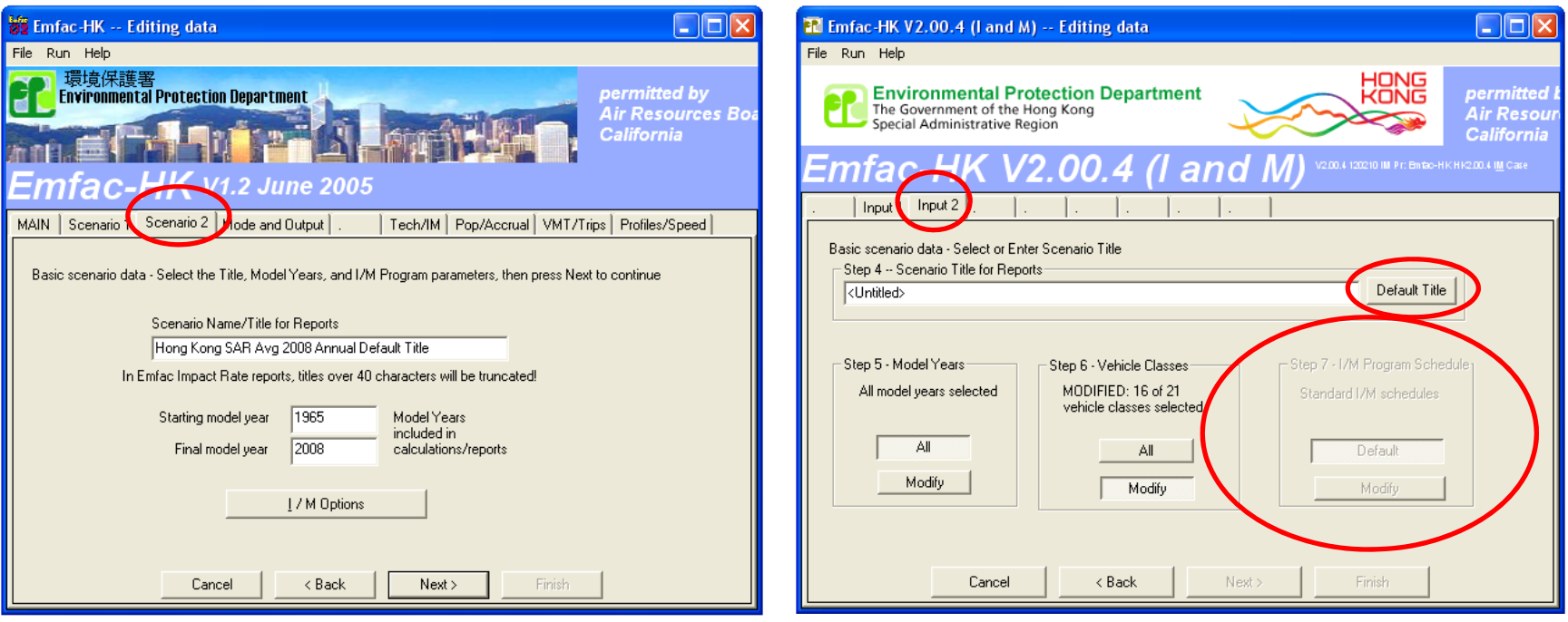

I/M Options/Program Schedule deactivated in GUI.

# Step 5: Model Year Selection (Available in EMFAC‐HK 2.1 Only)

### **Before**

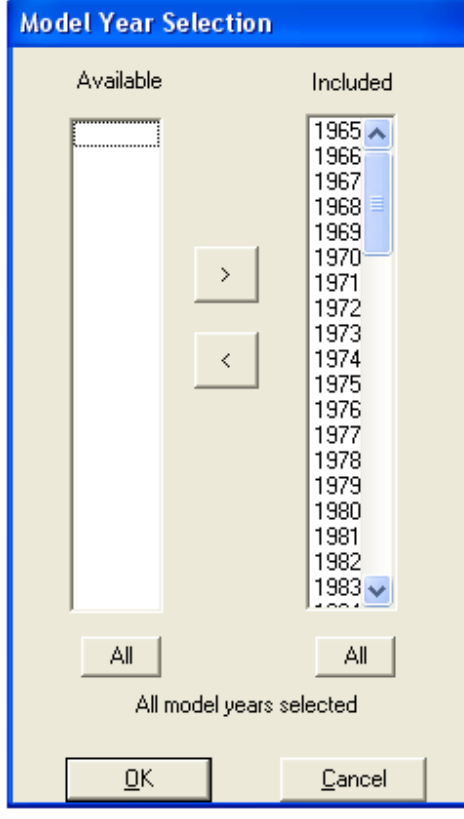

### **Changes After Changes**

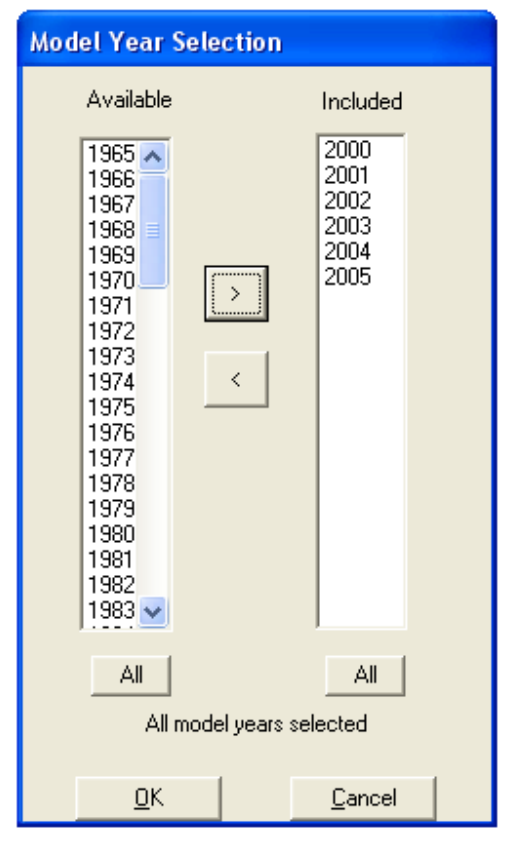

# Step 6: Vehicle Class Selection (Available Only in EMFAC‐HK 2.1)

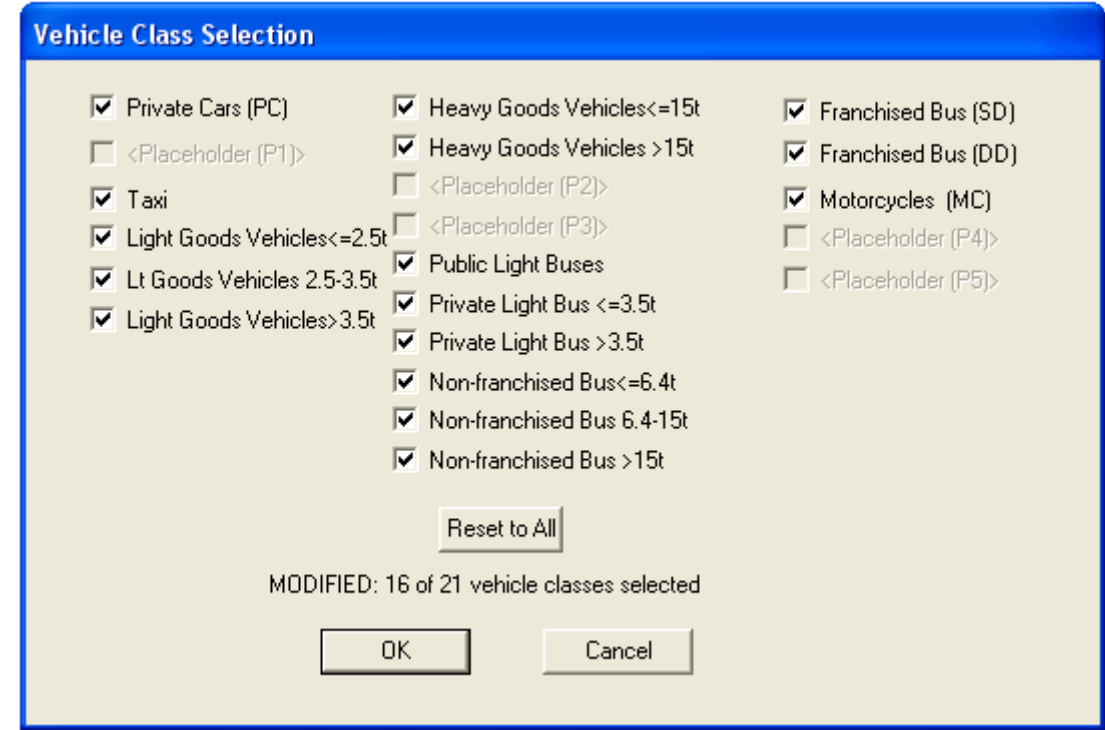

# Step 7: Delete I/M Programs (EMFAC‐HK <sup>v</sup> 1.2 Only)

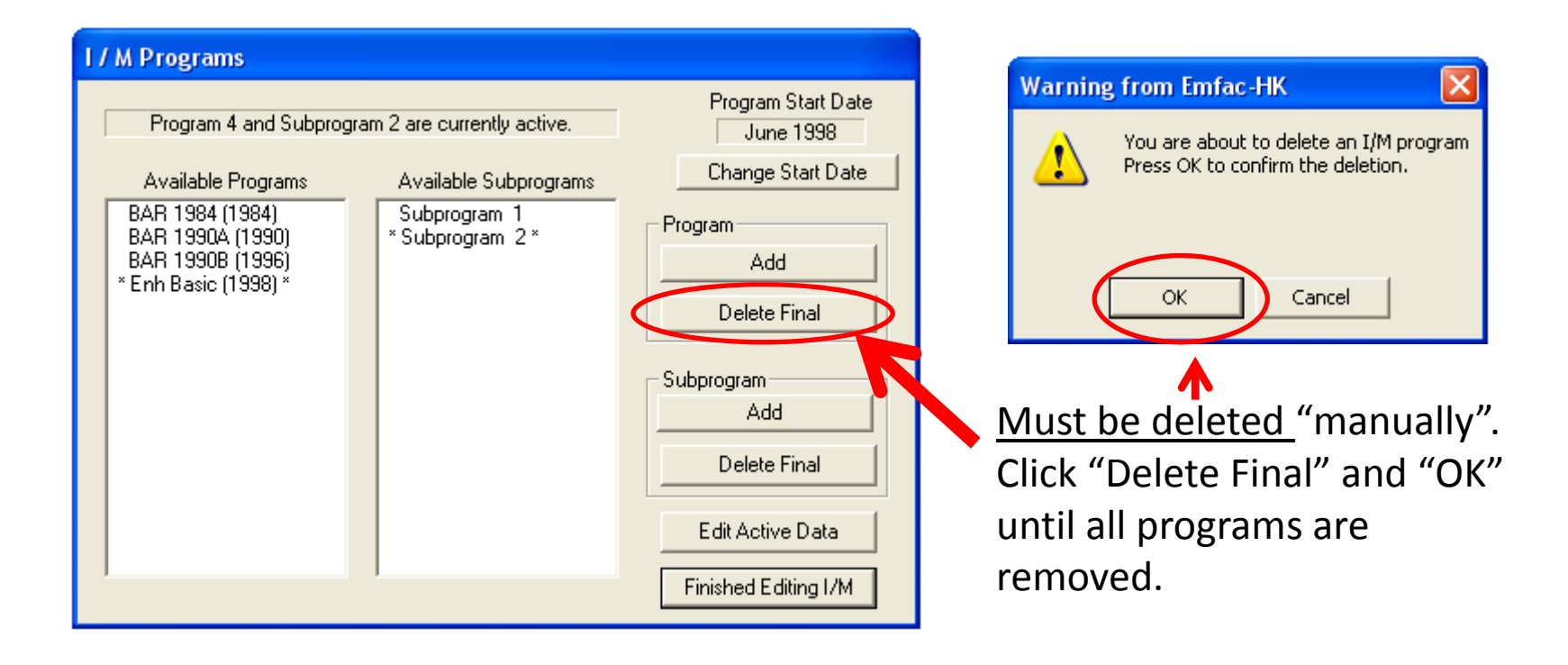

### Mode and Output Screens

#### **EMFAC-HK v 1.2**

#### **v 1.2 EMFAC‐HK v 2.1**

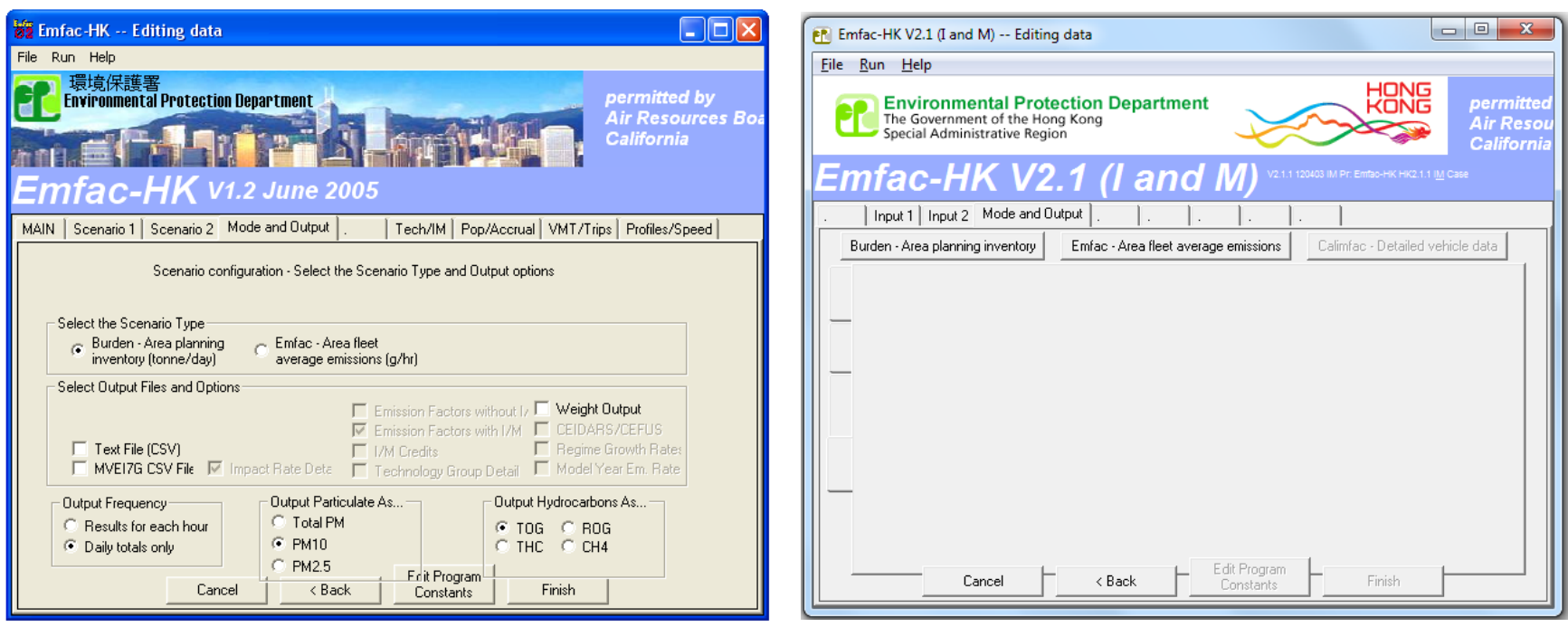

Version 2.1 has separate tabs for each operating mode.

### BURDEN Output Options

#### **EMFAC‐HK**

### **v 1.2 EMFAC‐HK v 2.1**

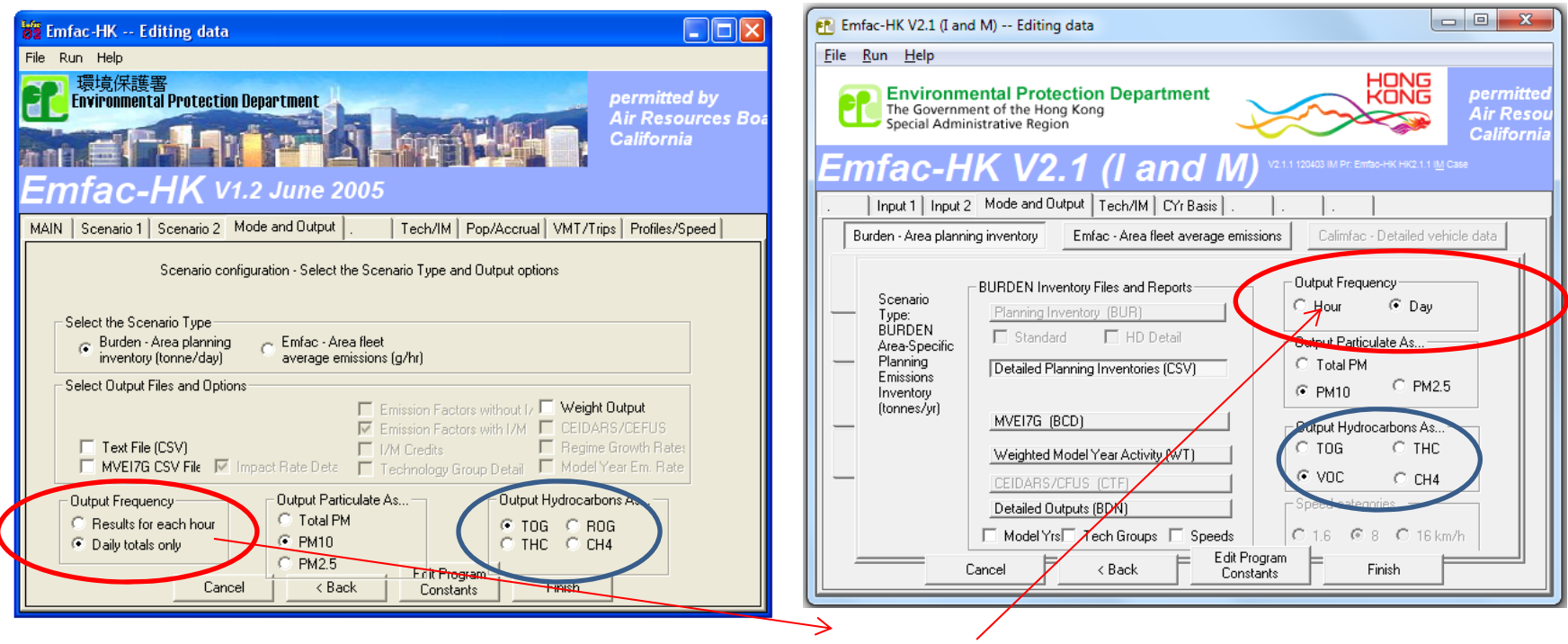

Hour frequency increases output by factor of 25

# Detailed Planning Inventory (\*.csv)

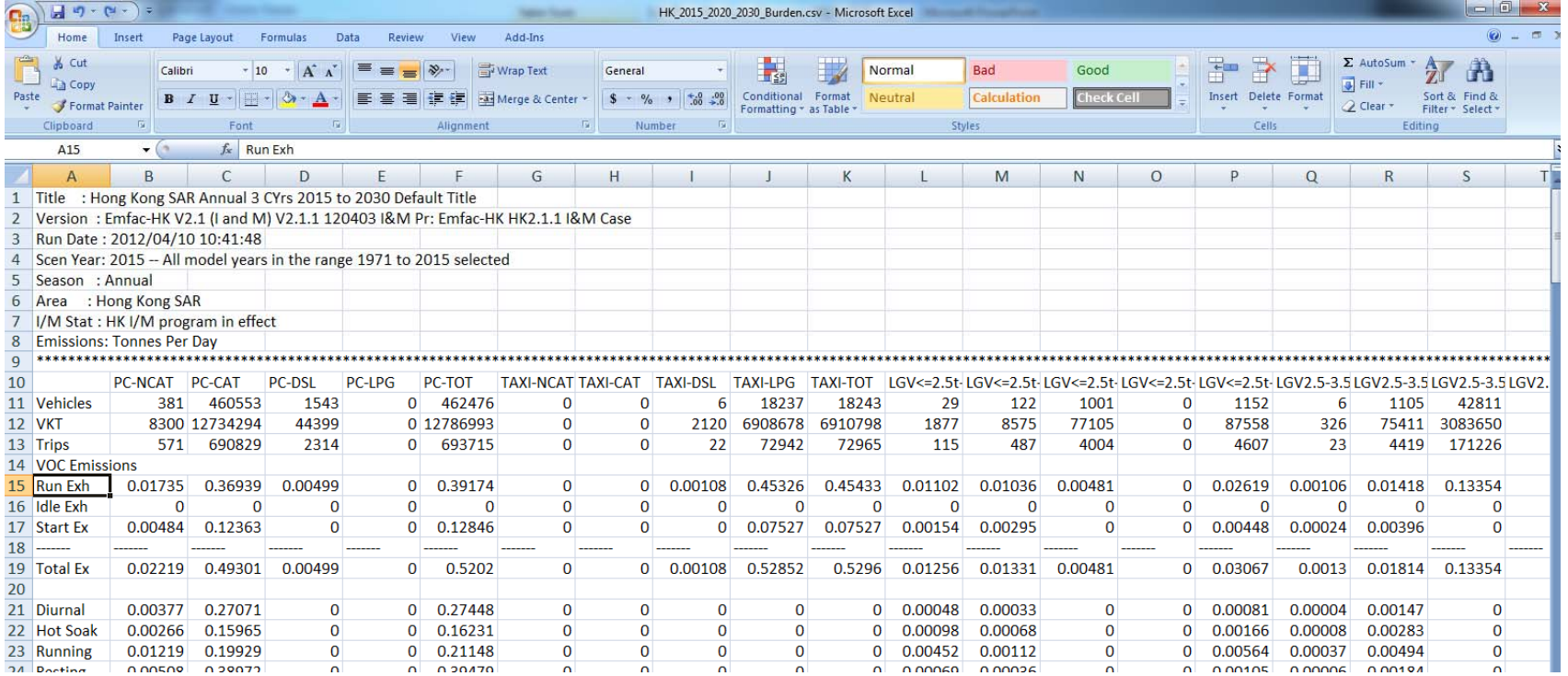

### MVEI7G CSV file (\*.bcd.csv)

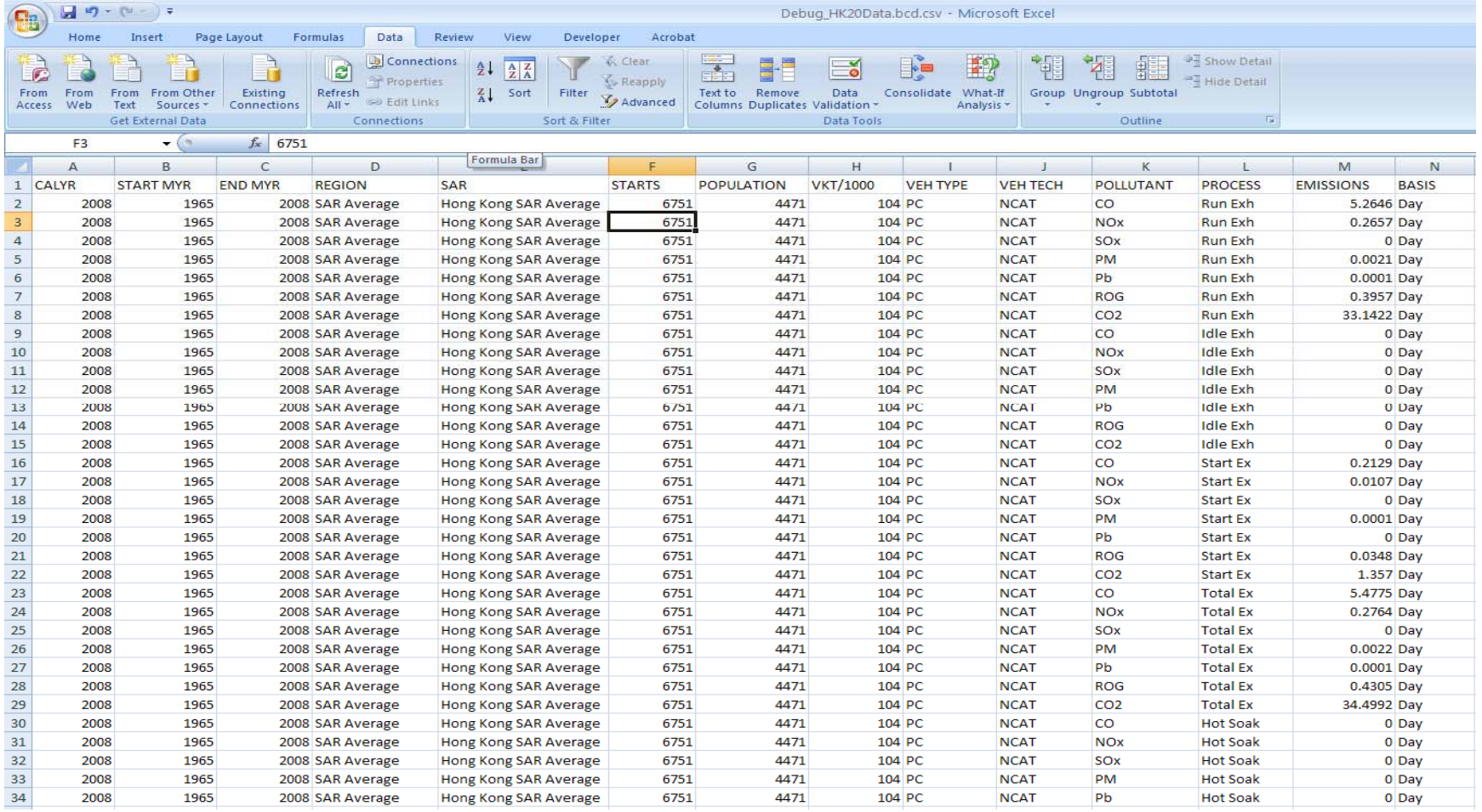

# Weighted Model Year Activity Output (\*.WT)

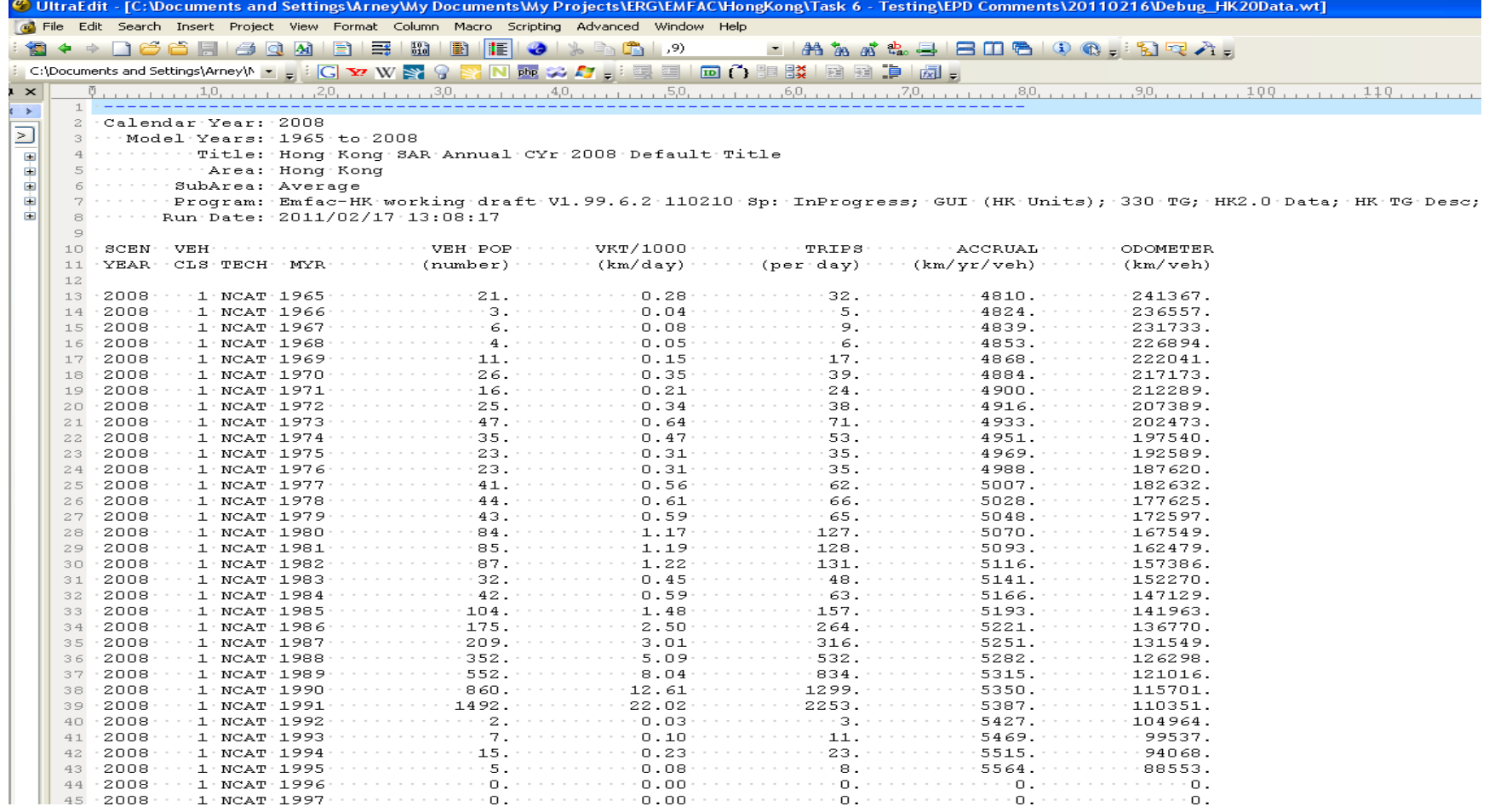

## Detailed Output File (\*.BDN.CSV)

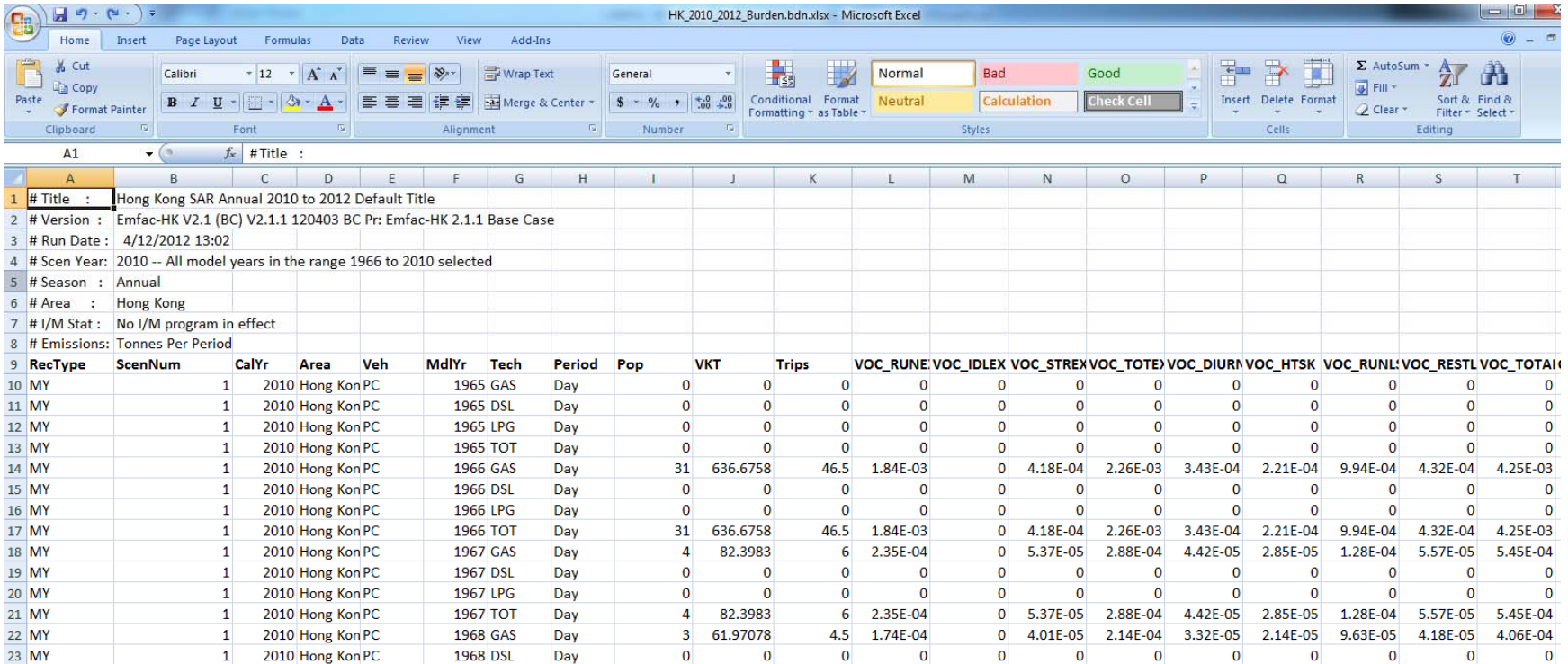

### EMFAC Mode Options

#### **EMFAC‐HK**

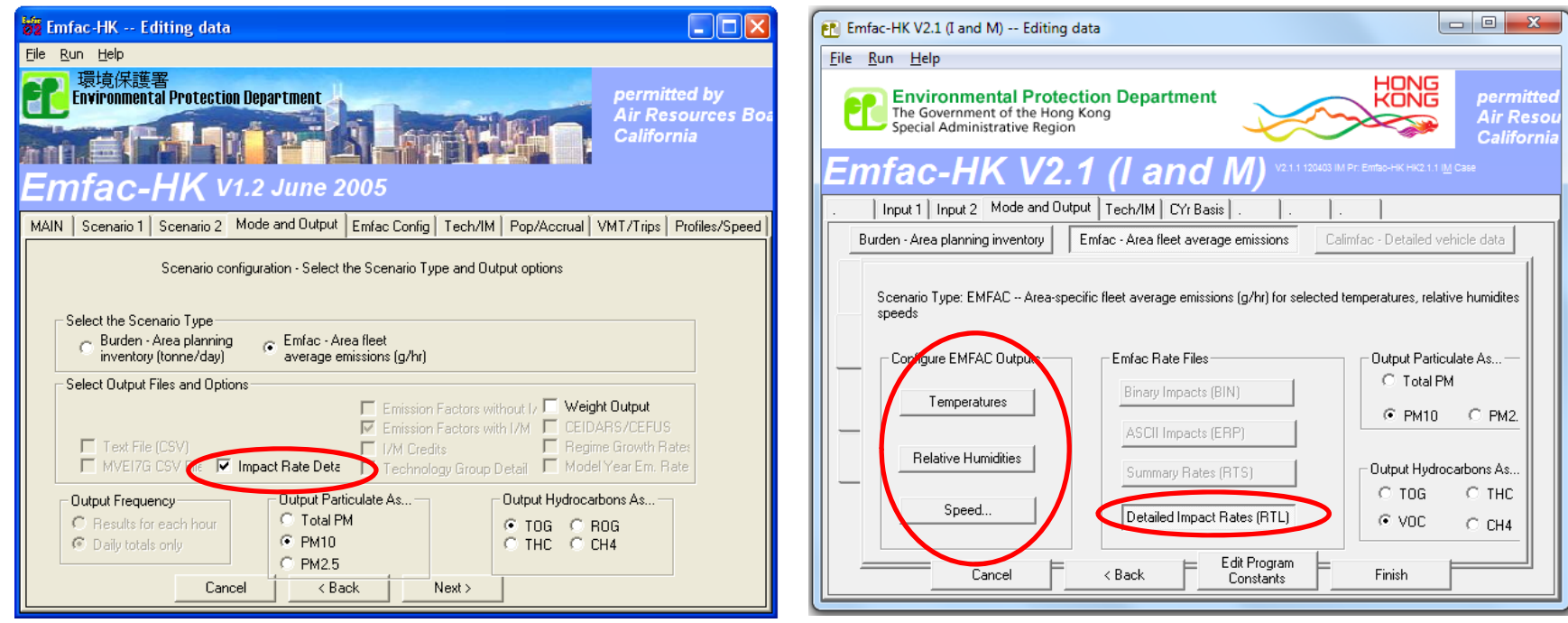

### EMFAC Output Options

• Impact Rate Detail (RTL). This file as the name implies generates detailed information for each vehicle class and technology group combination. This file has an "RTL" extension but is in a CSV format. Hence, any spreadsheet program can read this file. It is recommended that new users output this file to get <sup>a</sup> feel for the type of information generated in EMFAC mode.

### Editing Fundamental Data

#### **EMFAC‐HK**

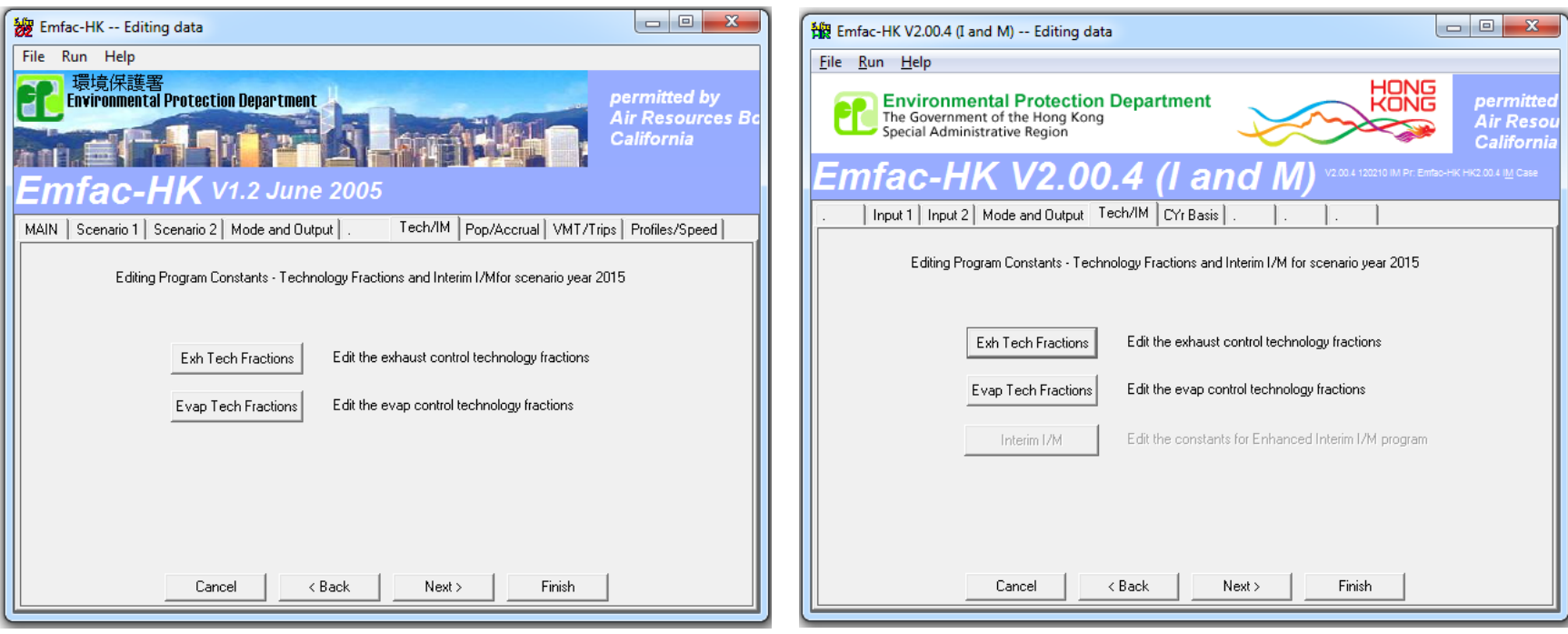

# Changing Activity Data

- edit fundamental activity data such as population, accrual rates, trips and vehicle kilometers traveled.
- dialogs are sequenced noting the interdependencies among the data

### Editing Exhaust Technology Fractions

### **EMFAC‐HK**

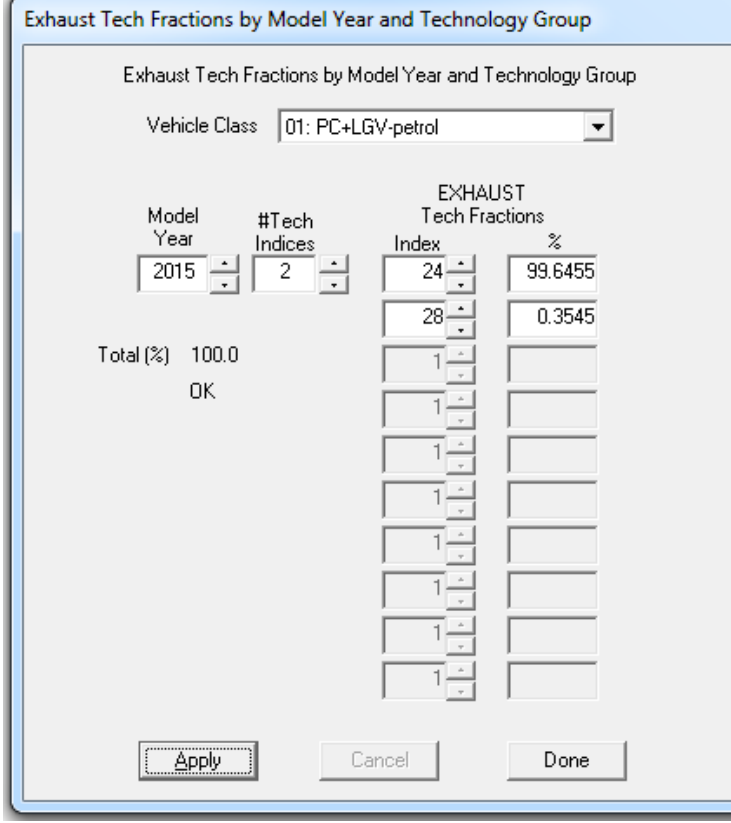

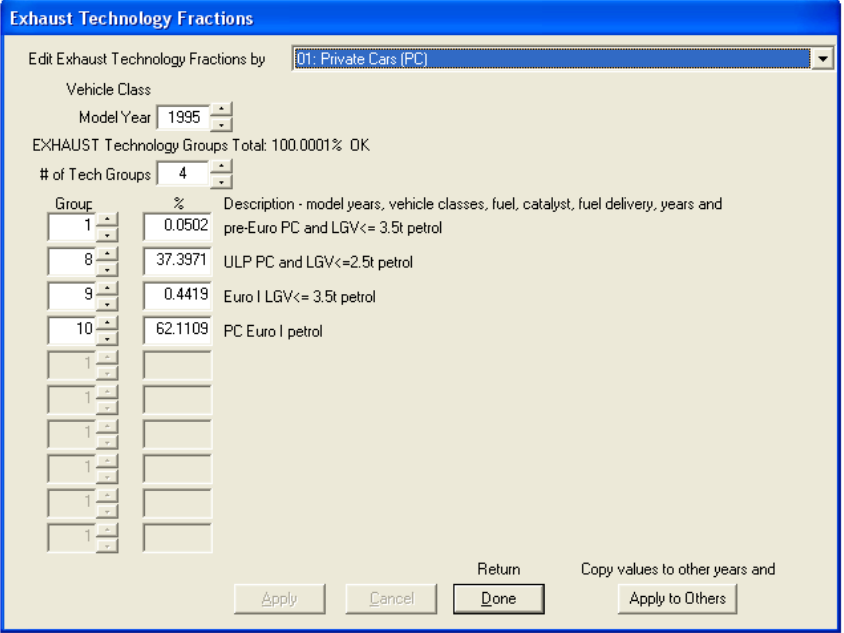

# Editing Evap Technology Fractions

#### **EMFAC-HK** v 1.2

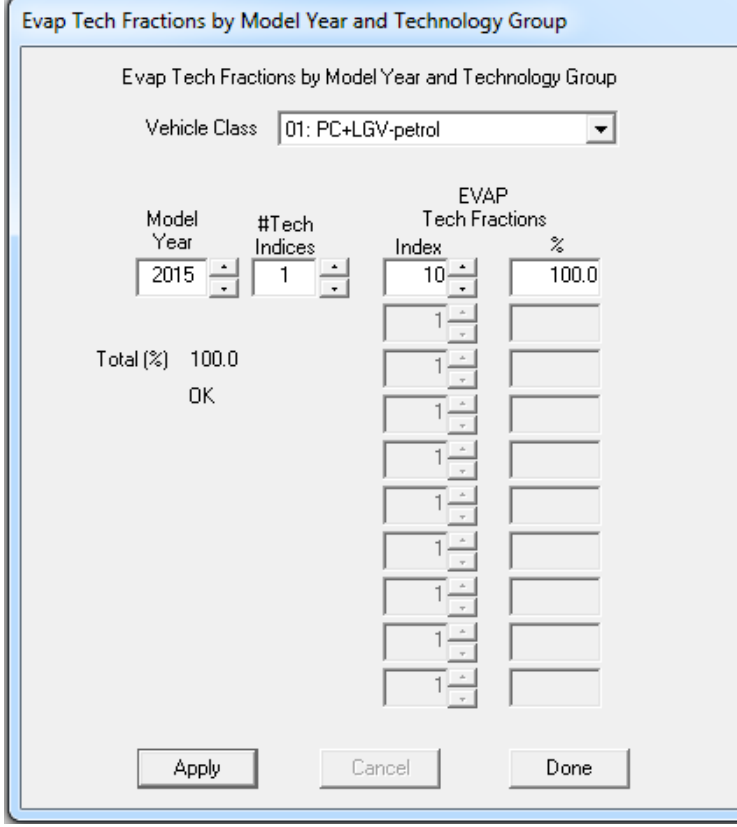

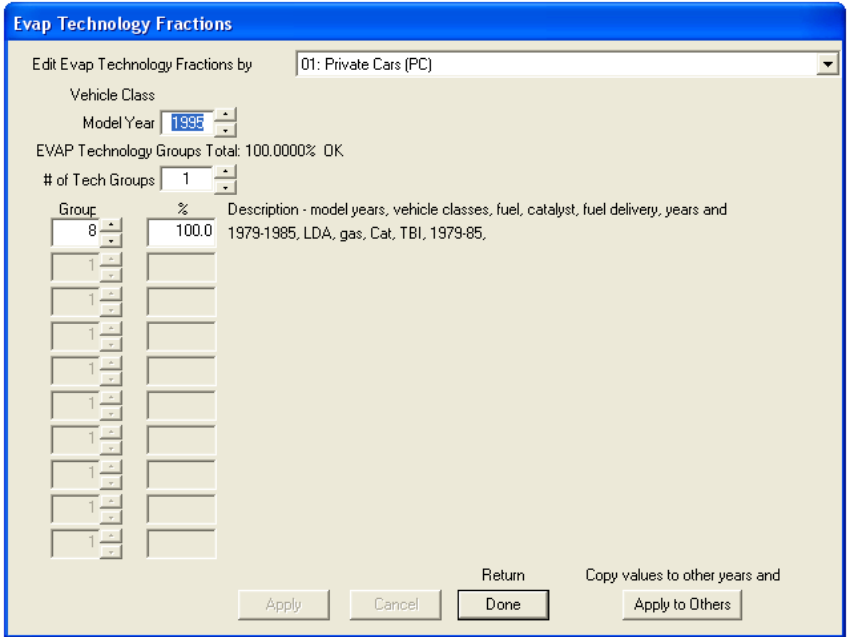

### Population and Accrual Edits

#### **EMFAC‐HK**

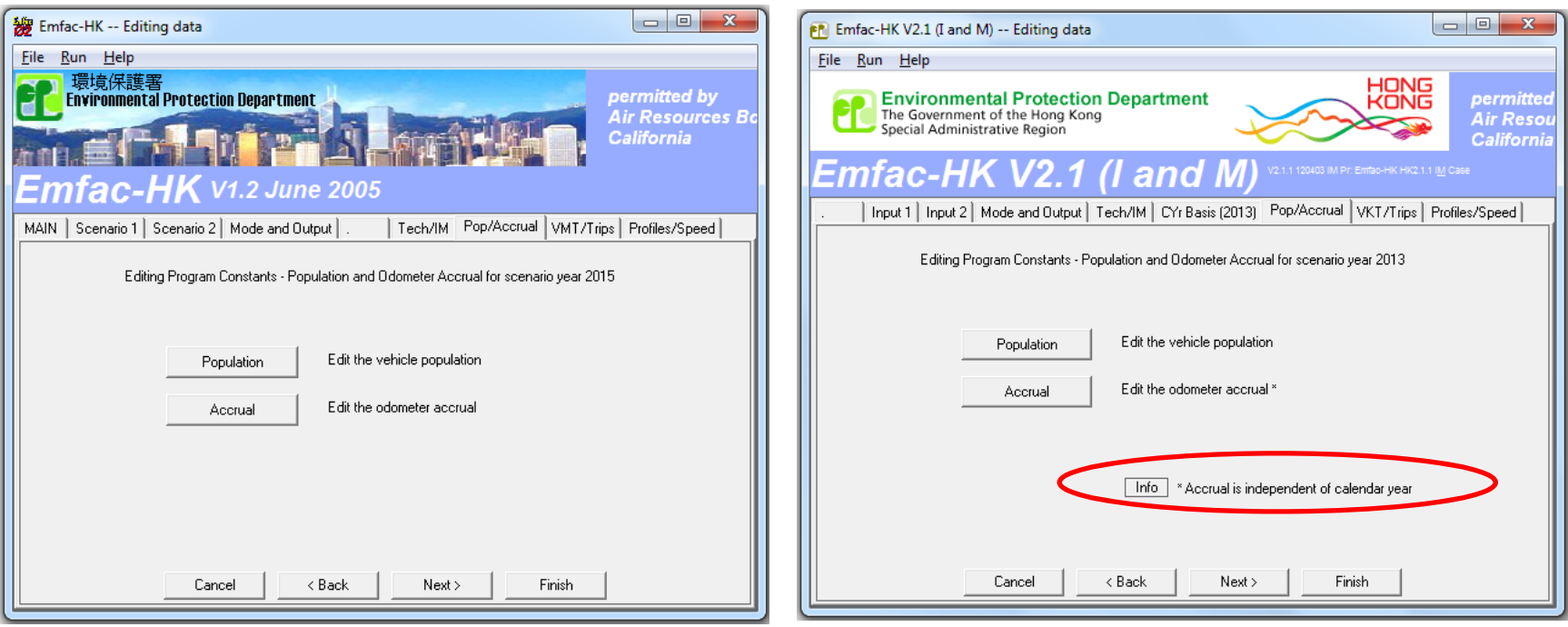

# Info on Accrual Rates (EMFAC‐HK <sup>v</sup> 2.1)

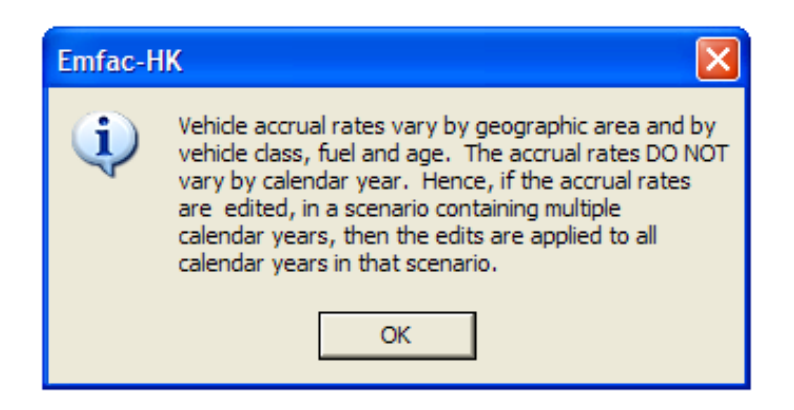

### Editing Total Population

#### **EMFAC‐HK**

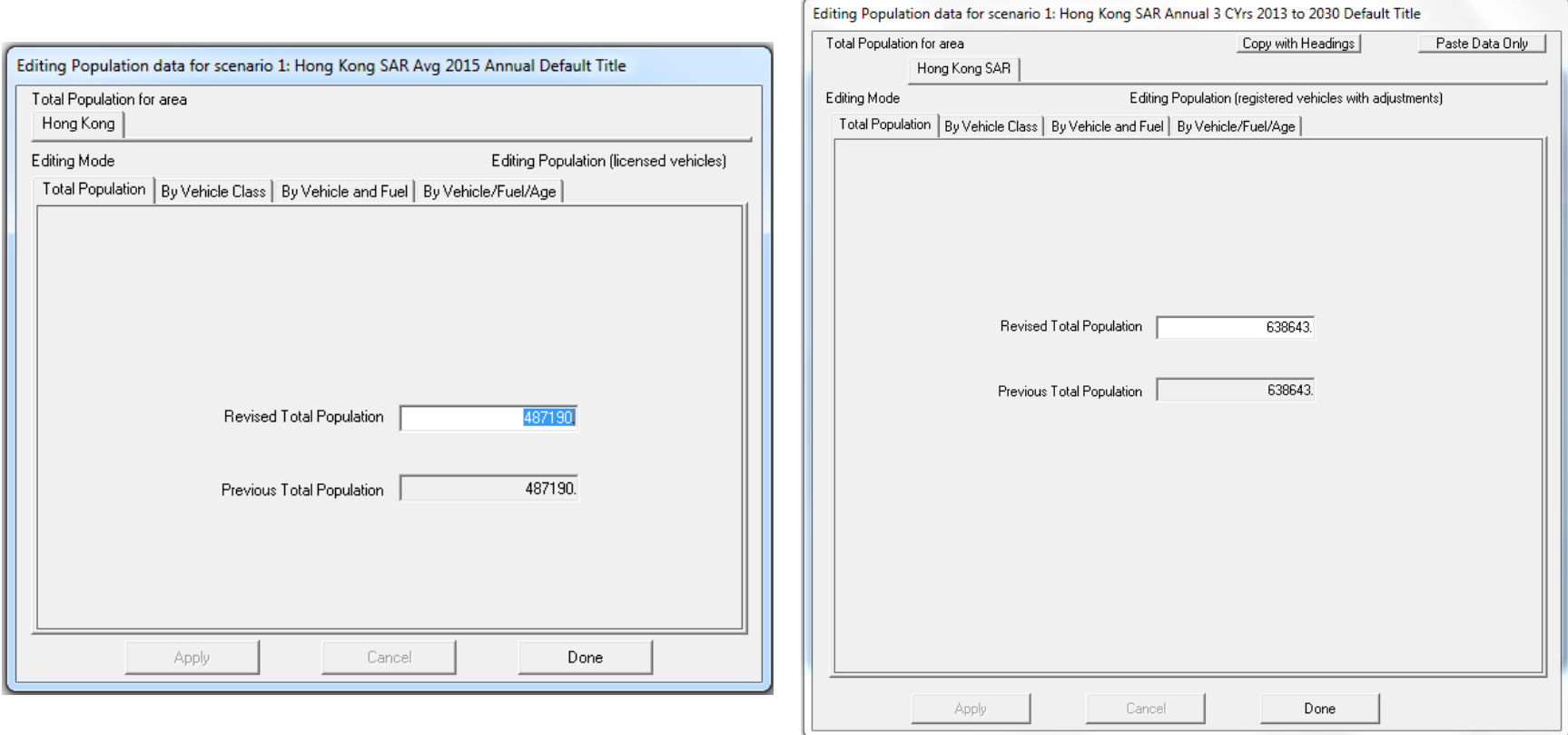

# Editing Population by Vehicle Class and Fuel Type

#### **EMFAC-HK v 1.2**

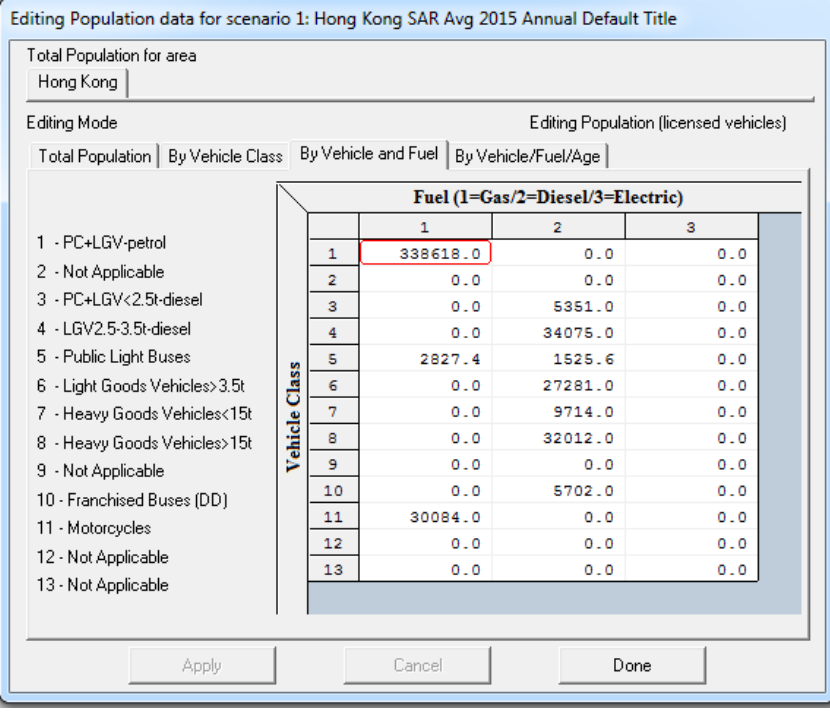

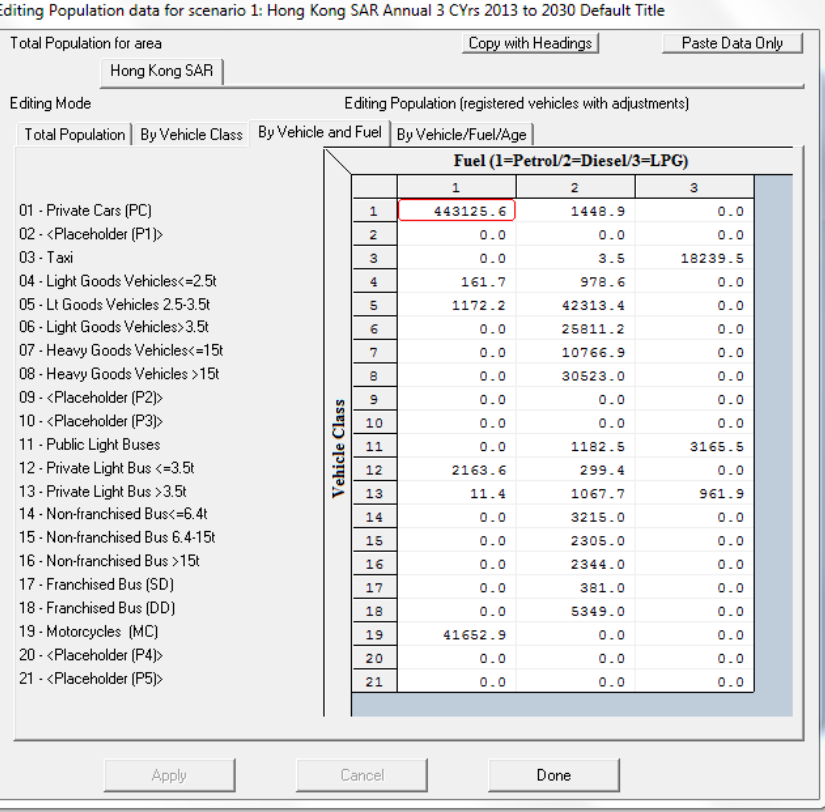

# Editing Trip and VMT/VKT Profiles

### **EMFAC-HK v 1.2**

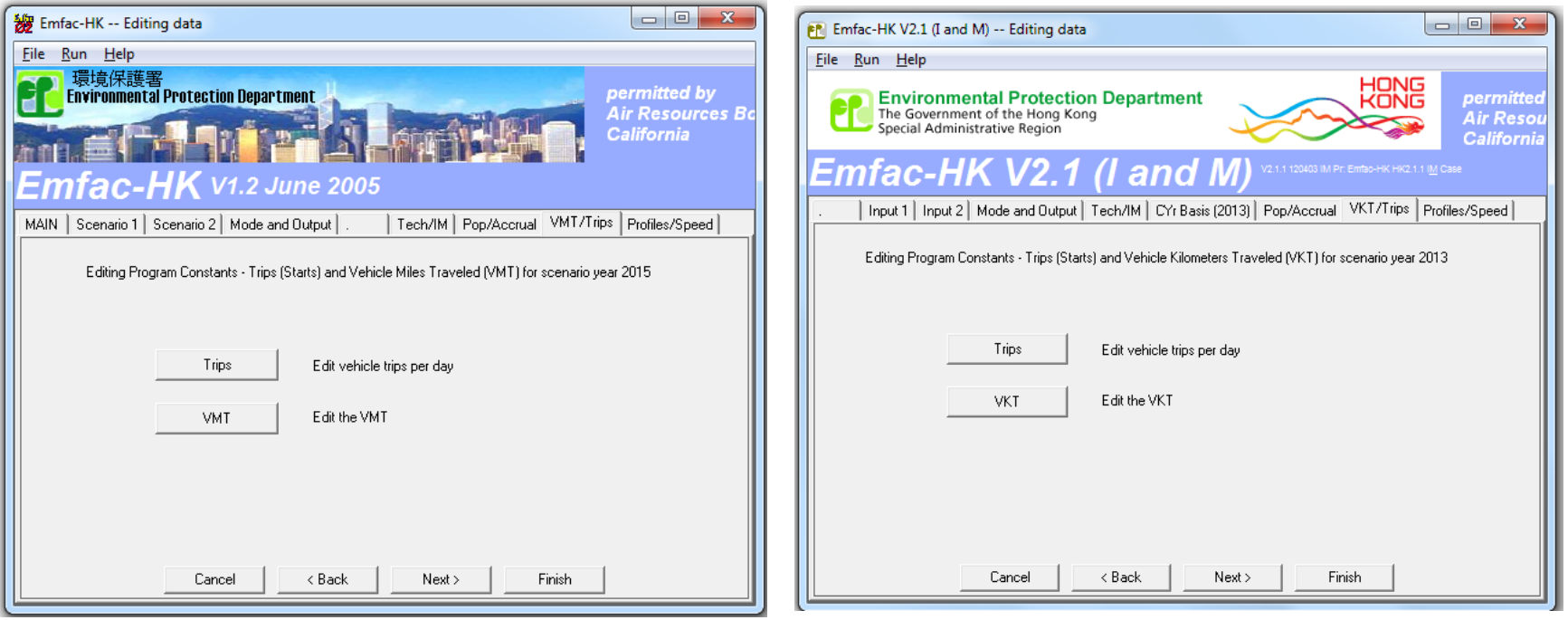

# Editing Total VMT/VKT

### **EMFAC-HK v 1.2**

### **v 1.2 EMFAC‐HK v 2.1**

**RES** 

Done

Paste Data Only

Editing VKT data for scenario 1: Hong Kong SAR Annual 3 CYrs 2013 to 2030 Default Title

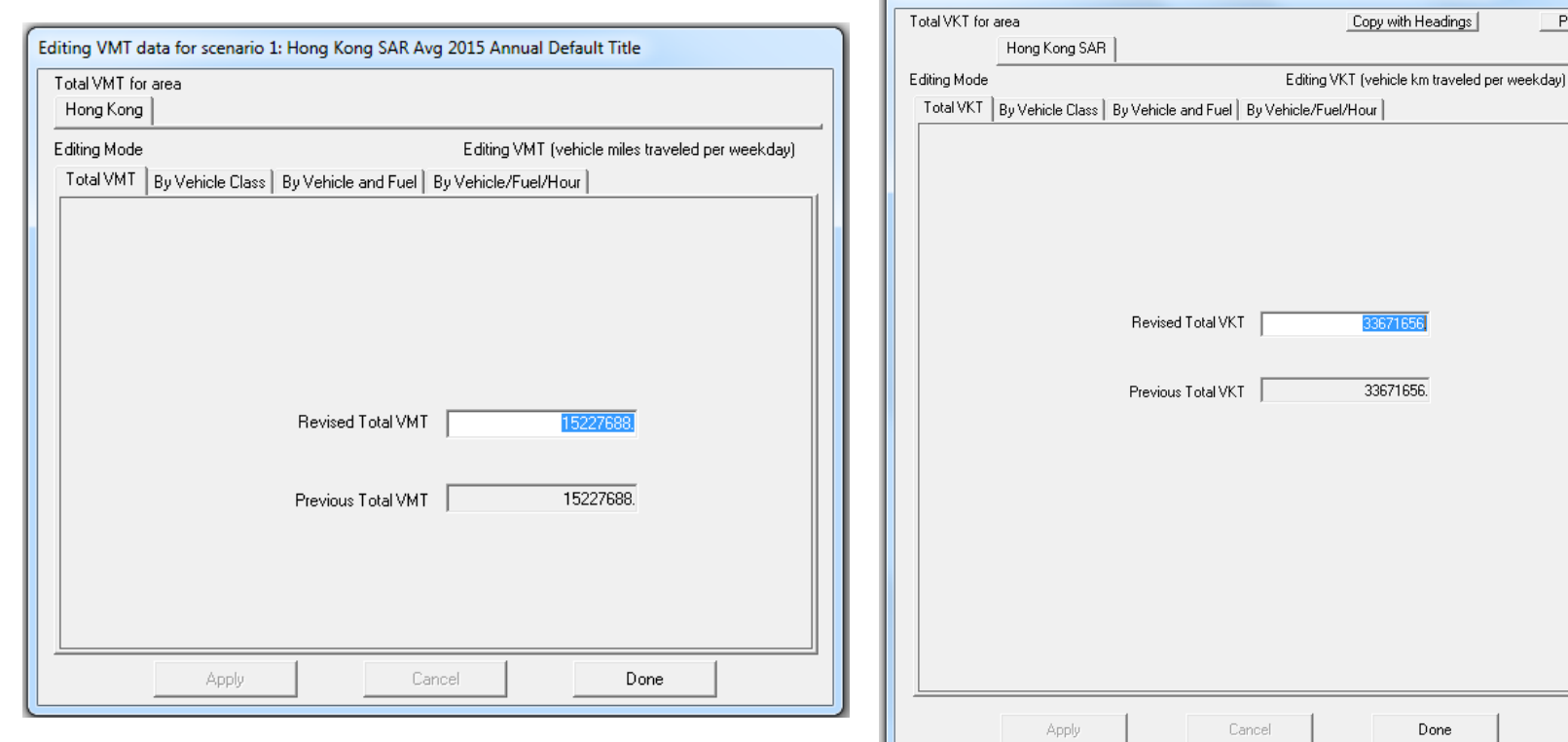

# Editing Profiles/Speed

#### **EMFAC‐HK**

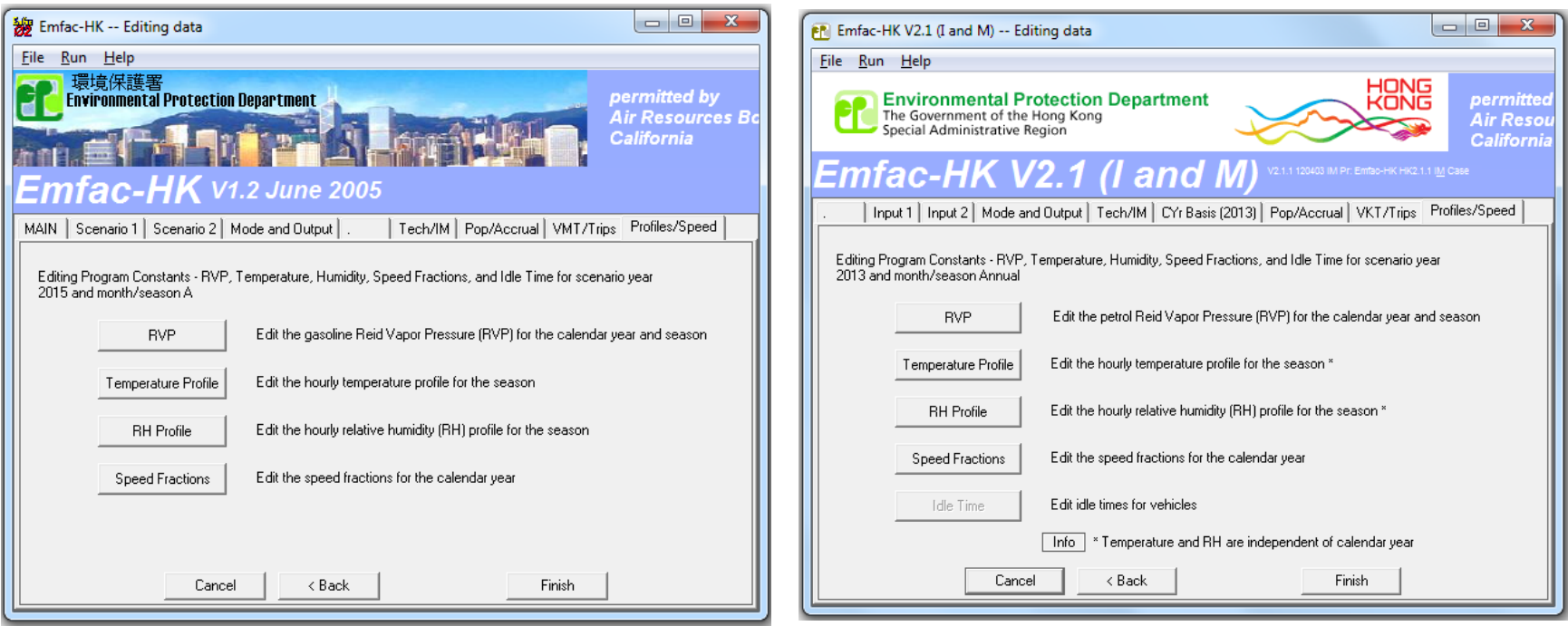

## Editing Speed Profiles

#### **EMFAC‐HK**

### **1.2 (Taxi) EMFAC‐HK 2.1**

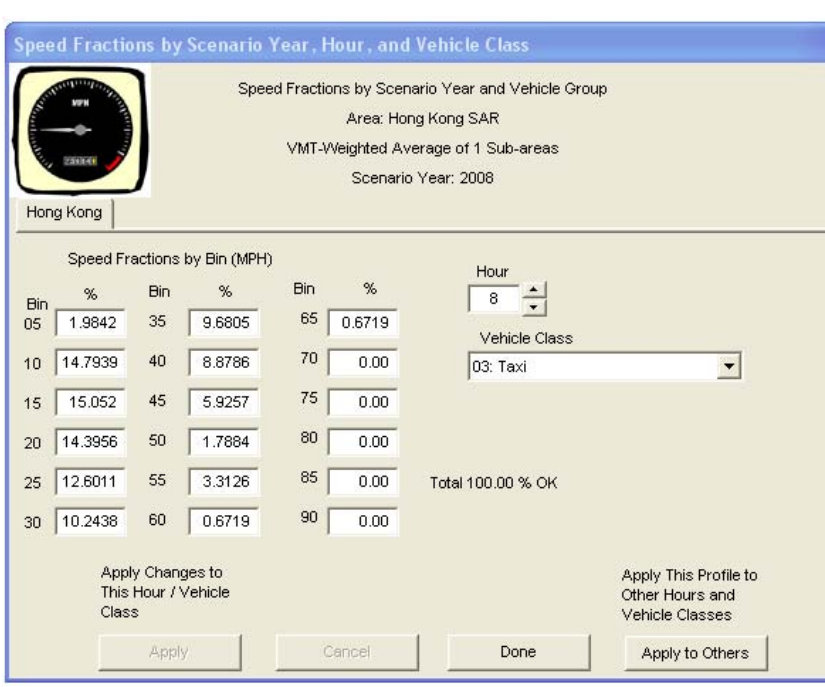

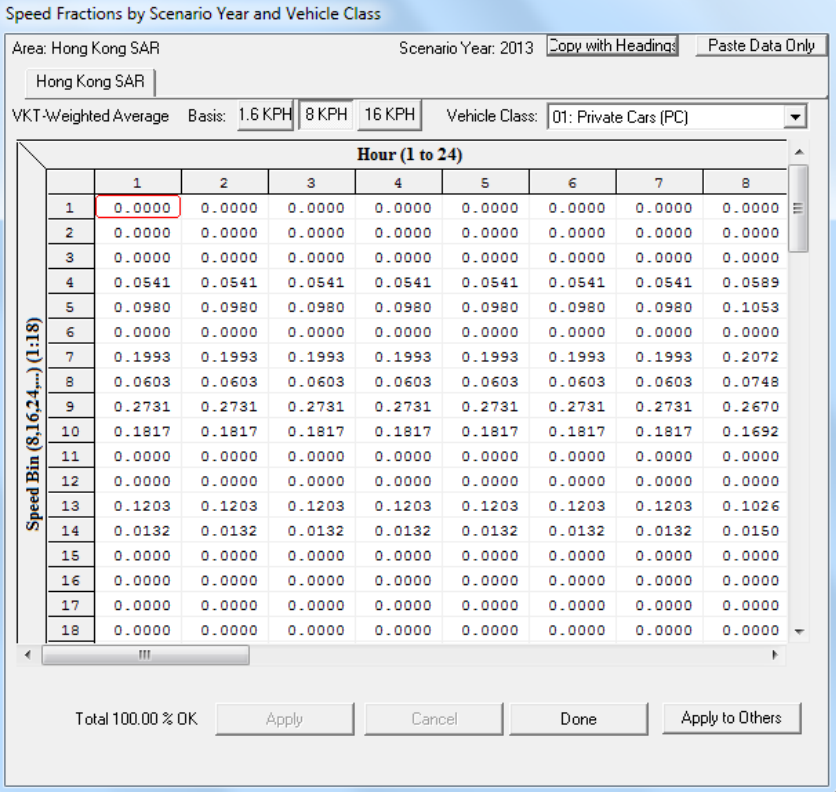

# Info Message for 'Profiles/Speed' Option (EMFAC‐HK 2.1 Only)

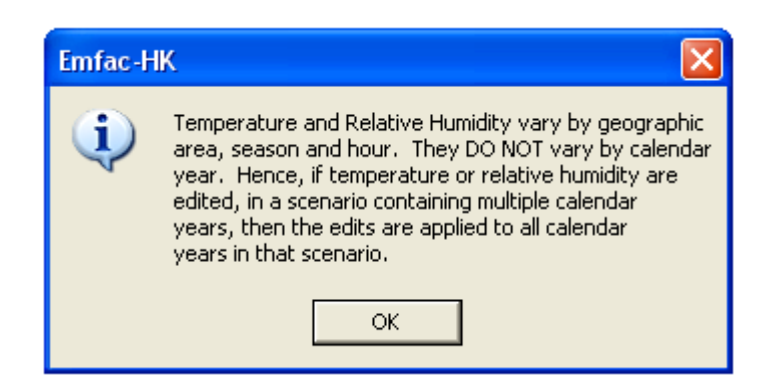

### Editing Temperature Profile

#### **EMFAC‐HK**

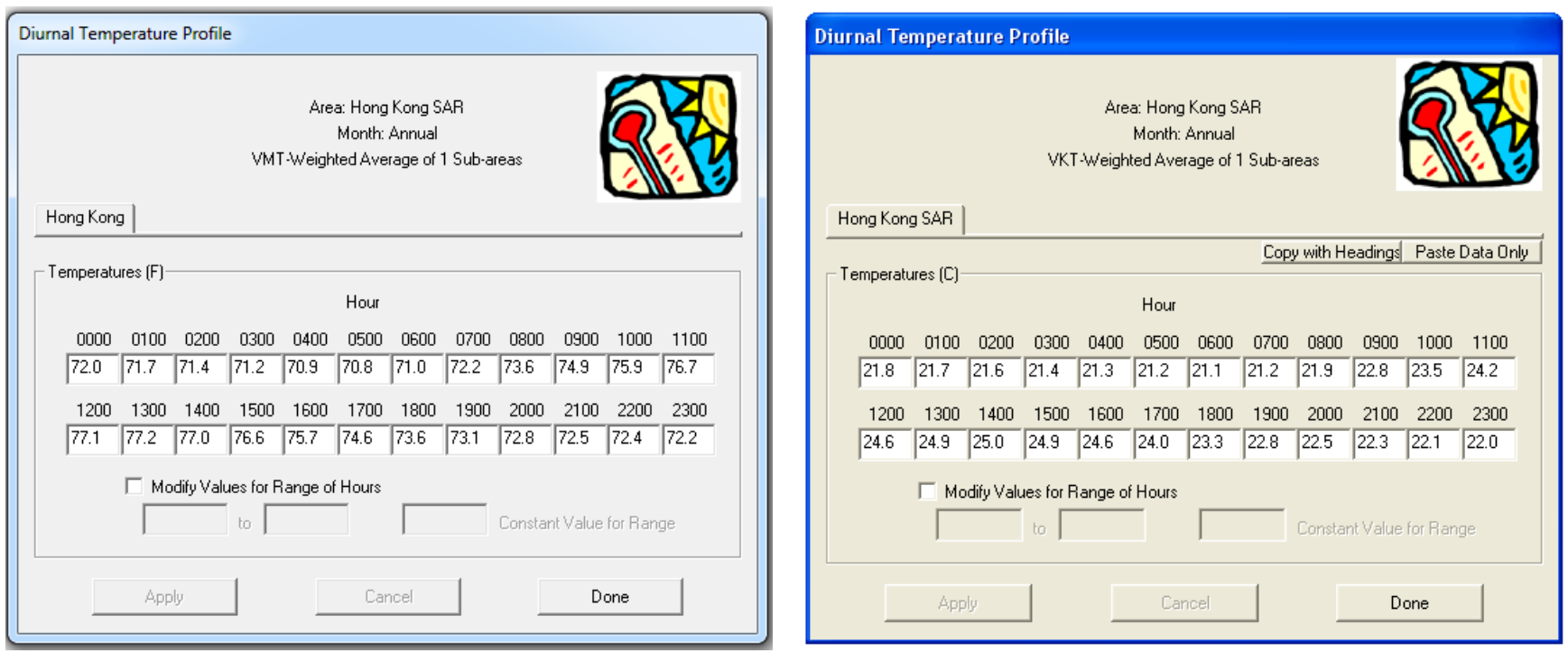

### Final Run or Progress Screen

#### **EMFAC‐HK**

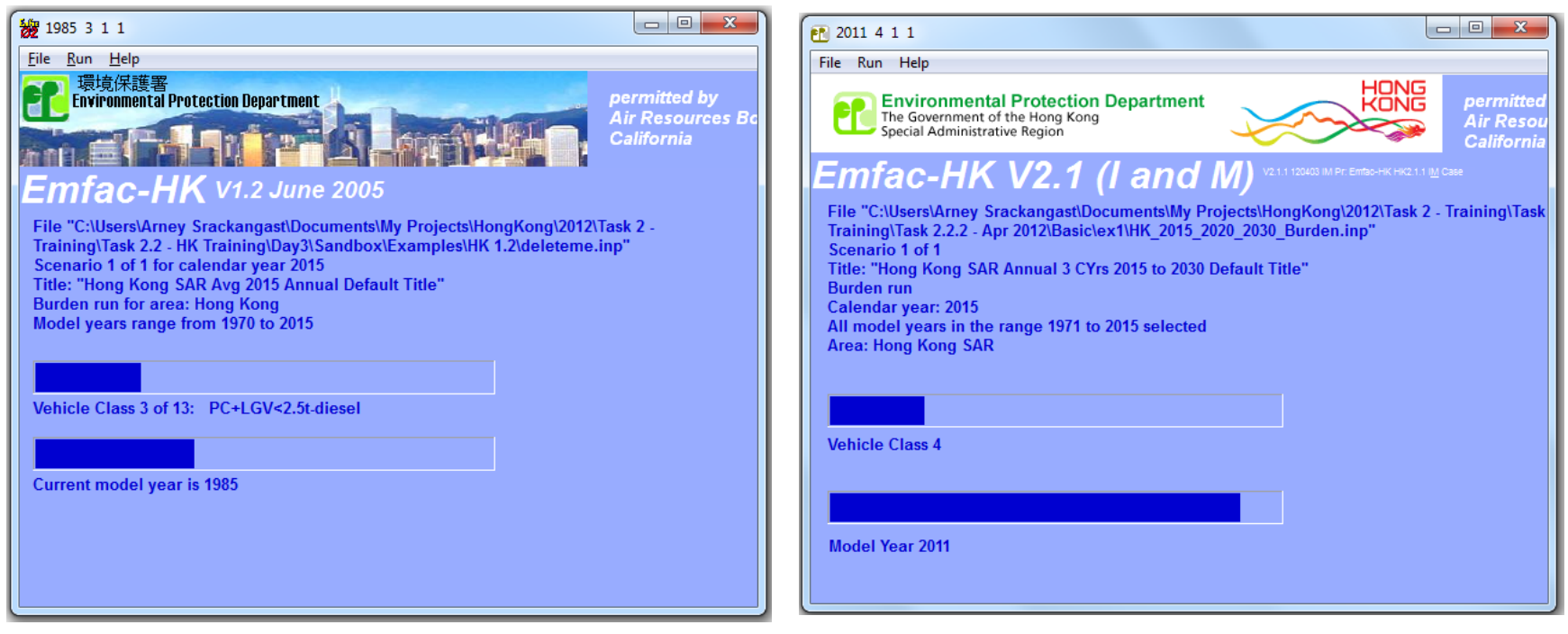

### Comparison of Input Files

#### **EMFAC ‐HK v**

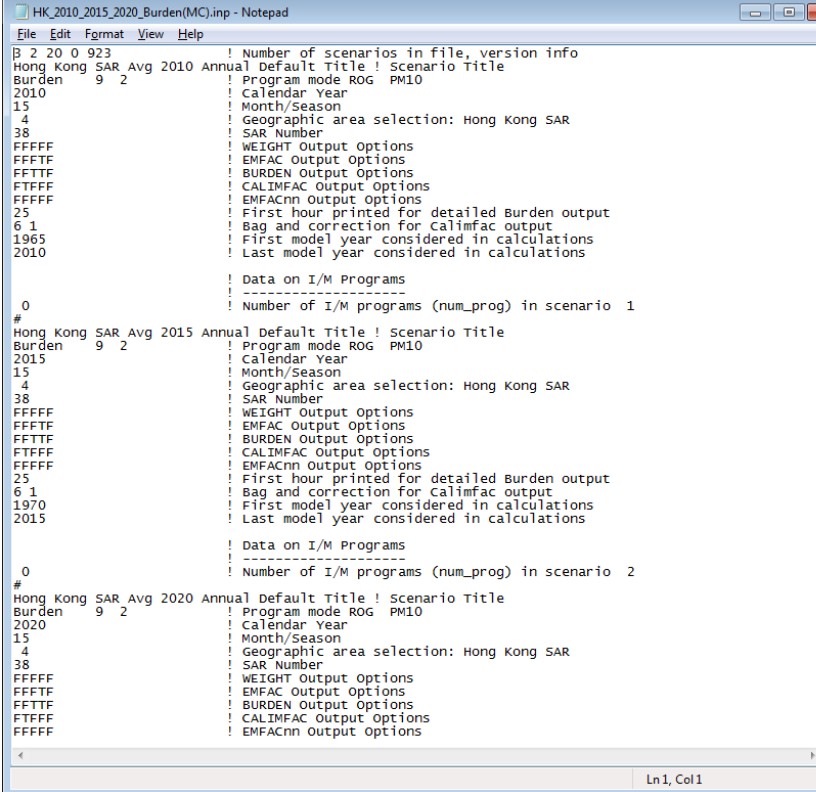

#### **1.2 EMFAC ‐HK v 2.1**

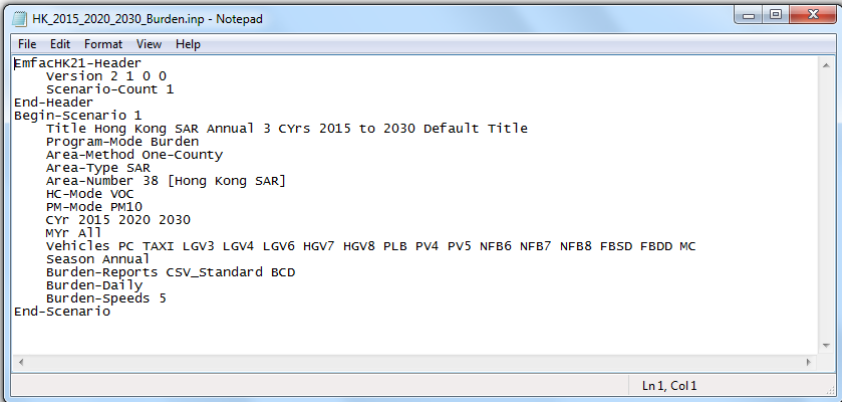

### EMFAC‐HK 2.1 Input File

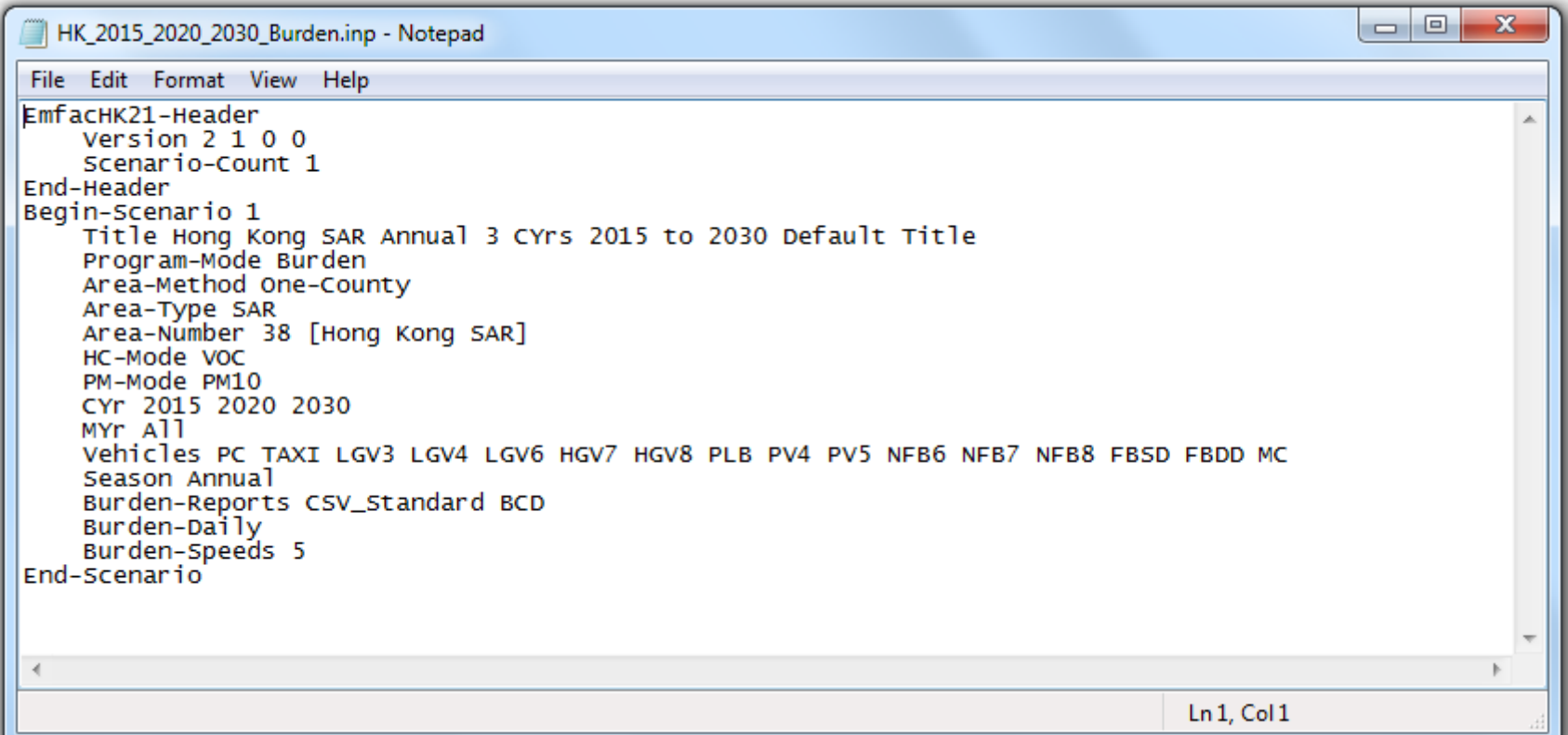